1. Download the firmware from the **Support** section of the Mighty 8BT/20BT/40BT product page.

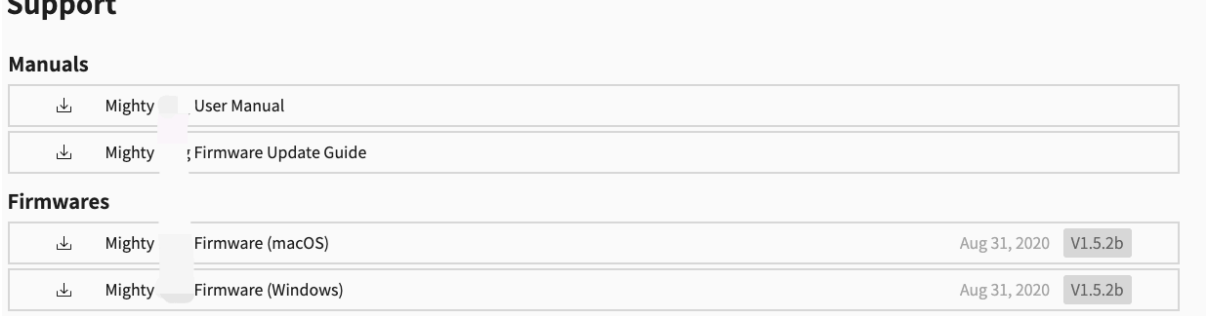

- 2. Connect the amplifier(Mighty 8BT, 20BT or 40BT) to your computer(Windows/Mac OS) using a quality data/sync cable.  $1$
- 3. Unzip the downloaded file, you should can see a folder containing one "NUX Device Updater" and a **.bin** file(firmware itself).

<span id="page-0-0"></span>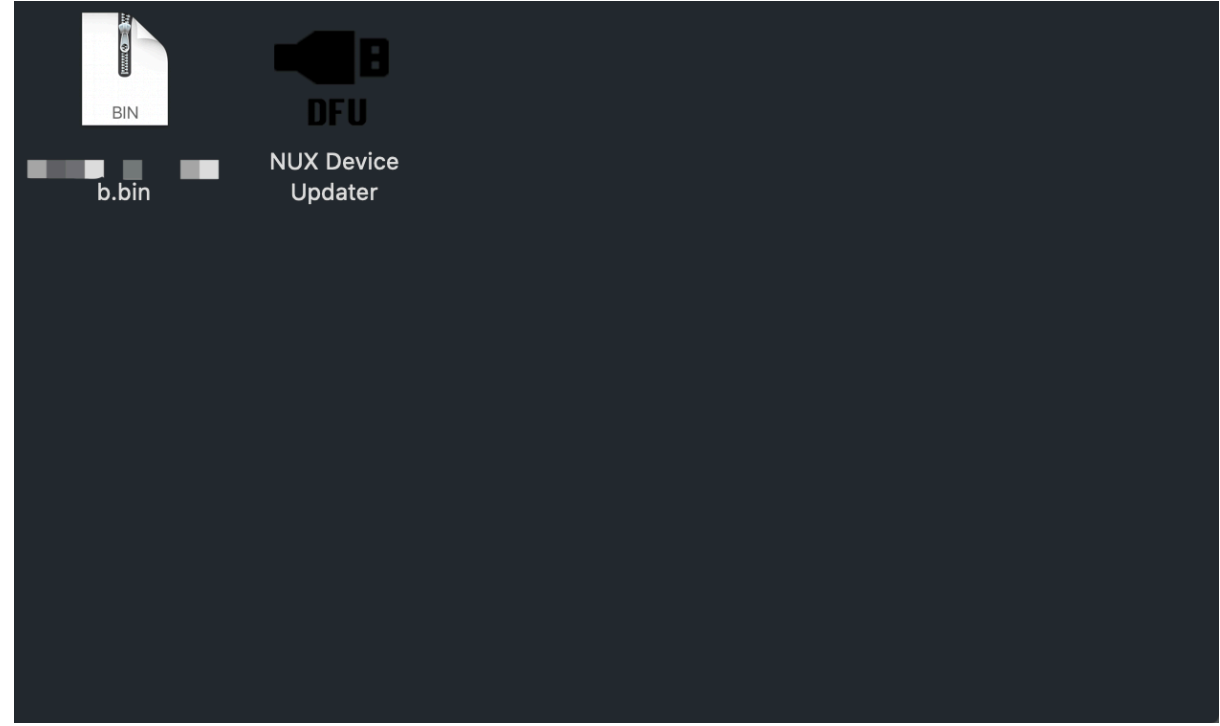

<span id="page-0-1"></span>4. Open the "NUX Device Updater" . <sup>[2](#page-1-1)</sup>

 $\sim$   $\sim$ 

- 5. Press and hold down the **TAP** button then power on the device, release the button unitl you see "Device Connected" (this procedure should only take 3-5 seconds).
- 6. Click "Select File" to choose the .**bin** file, and click "Start Update" to proceed. DO NOT disconnect or power off the device until you see " Update Finish... "
- <span id="page-0-2"></span>7. Close the "NUX Device Updater", disconnect the device from your computer and restart it to enjoy the added features. <sup>[3](#page-1-2)</sup>

<span id="page-1-0"></span>1. [Not all micro-USB cables can be used for this job. For more on this topic, please check: https://www.dignited.com/50330/usb-data-cable-vs](https://www.dignited.com/50330/usb-data-cable-vs-usb-charging-cable/)usb-charging-cable/ ←

<span id="page-1-2"></span><span id="page-1-1"></span>2. Mac User: The "NUX Device Updater" is a 3rd party app, if you failed to open it for the first time. You'll have to change the Security & [Privacy settings. For more info on this topic, please check: h](https://www.macworld.co.uk/how-to/mac-software/mac-app-unidentified-developer-3669596/)[ttps://support.apple.com/en-ph/HT202491](https://support.apple.com/en-ph/HT202491) [or https://www.macworld.co.uk/how-to](https://www.macworld.co.uk/how-to/mac-software/mac-app-unidentified-developer-3669596/) /mac-software/mac-app-unidentified-developer-3669596/.  $\leftrightarrow$ 

3. If you have any problem, please feel free to contact us by email. [info@cherubtechnology.com](mailto:info@cherubtechnology.com)  $\triangle$